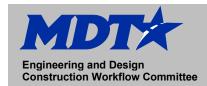

May 2021

#### How to correctly setup a job on the TSC7 Device

- 1. Sign into DMS (Document Management System)
- 2. Utilizing the correct project UPN, browse to the Job Folder, and then the SU workgroup.
- 3. Download the pertinent survey files to your C:\dgn (Example):

XXXXXXSUCON001.IFT

XXXXXXSUCON001.PTS

XXXXXXSURME001.TXT

- 4. Import data from the control .IFT file into Excel.
- 5. From Excel, save this as a .csv file.
- 6. Copy this file onto a USB removable drive.
- Browse the specific project survey read-me file for the correct coordinate system, geoid, and datums.
- 8. Turn on the TSC7 data collector, Open Trimble Access
  - 9. Create new job from Projects Menu

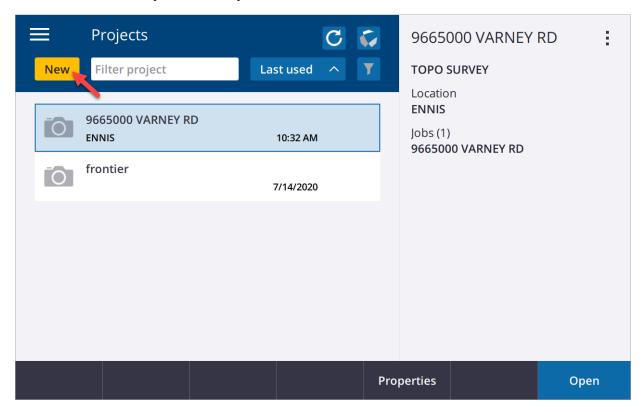

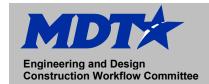

May 2021

10. Select Coordinate System tab under Properties. Select correct coordinate system and geoid. Input project height within 100 feet of project elevation.

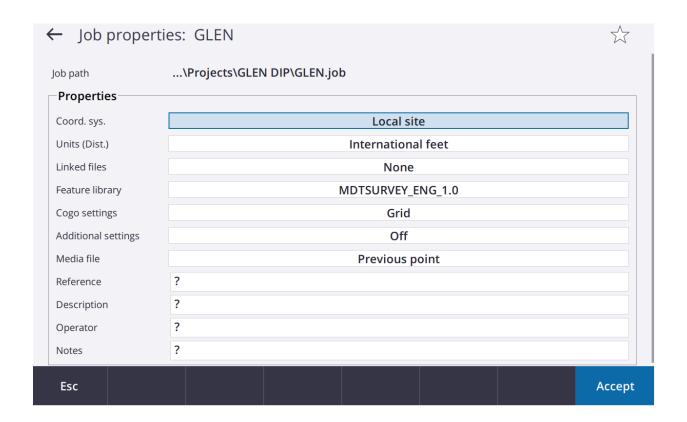

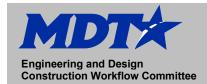

May 2021

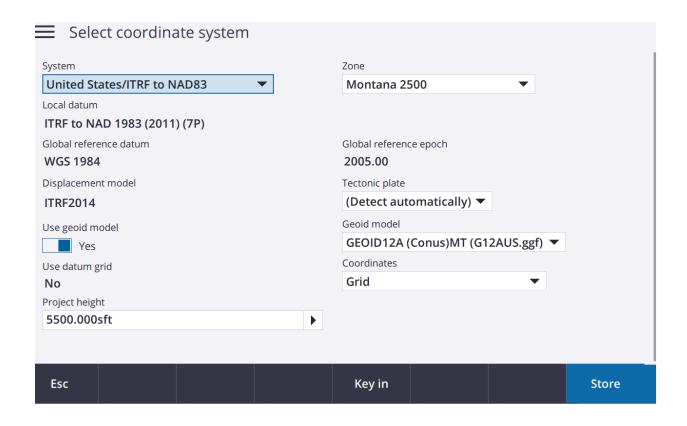

- 11. Under units, make unit preference choices. Ensure that Distance and Grid Coords are international feet, and the height is US survey feet.
- 12. Copy and paste the control .csv into the project folder. Under linked files, link the control survey to the project.
- 13. Select MDT Survey .FXL file for the feature library selection.

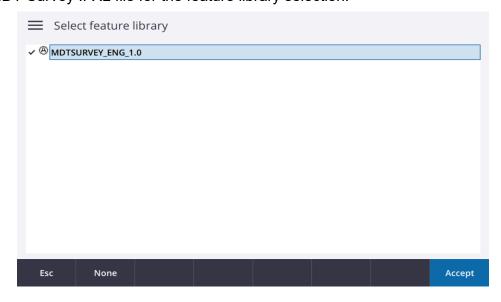

14. Select Accept to save property settings.

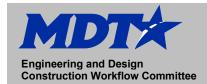

May 2021

### How to setup the R8s GNSS device

Trimble Access 2018 Trimble R8S

#### **Trimble Access Collecting Survey Data**

<u>Trimble Access 2018 – Measuring Points</u>